## **UEFI** 模式安装系统教程

因为新款主板默认启动模式为 UEFI 启动模式,如果要安装系统,需要在 UEFI 模式下安装, 对应的硬盘分区表是 GUID 格式。

### **UEFI** 模式安装系统步骤

### 一:准备工作

1. 准备一个 8G 或以上的 U 盘

2. 使用 U 盘制作工具将 U 盘制作成启动盘(可用"大白菜或电脑店"等制作工具制作启动 **盘**)

3. 系统镜像文件:将下载好的系统镜像文件放入 U 盘启动盘根目录(系统镜像文件可到微 软官网或网上搜索下载)

#### 二:硬盘分区

1. 插入装有 winpe 系统的 U 盘, 开机或重启电脑, 在开机画面出现之前连续的按下 U 盘启 动快捷键进入优先启动项设置界面。(双敏主板 U 盘启动快捷键 **F11**)

- 2. 选择带有 UEFI 前缀的 U 盘引导进入 winpe
- 3. 进入 winpe 后, 双击打开 DiskGenius 分区工具。

点击分区,建立 ESP/MSR 分区。如图所示: (如分区表格式为 MBR 的请先转换为 GUID 格 式)

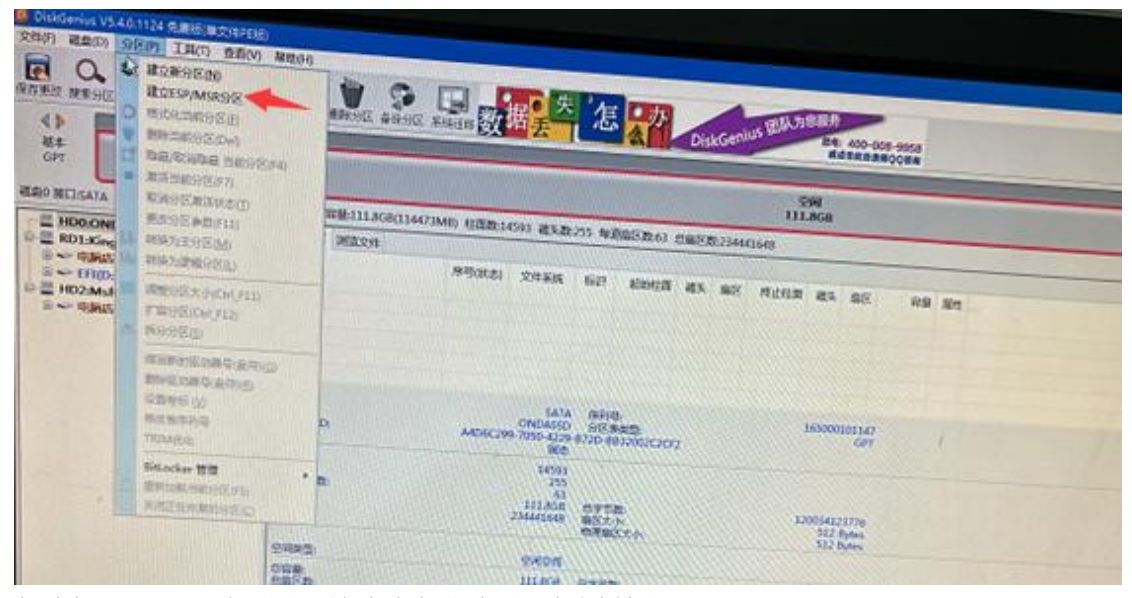

创建好 ESP/MSR 分区后,继续建立主分区。如图所示:

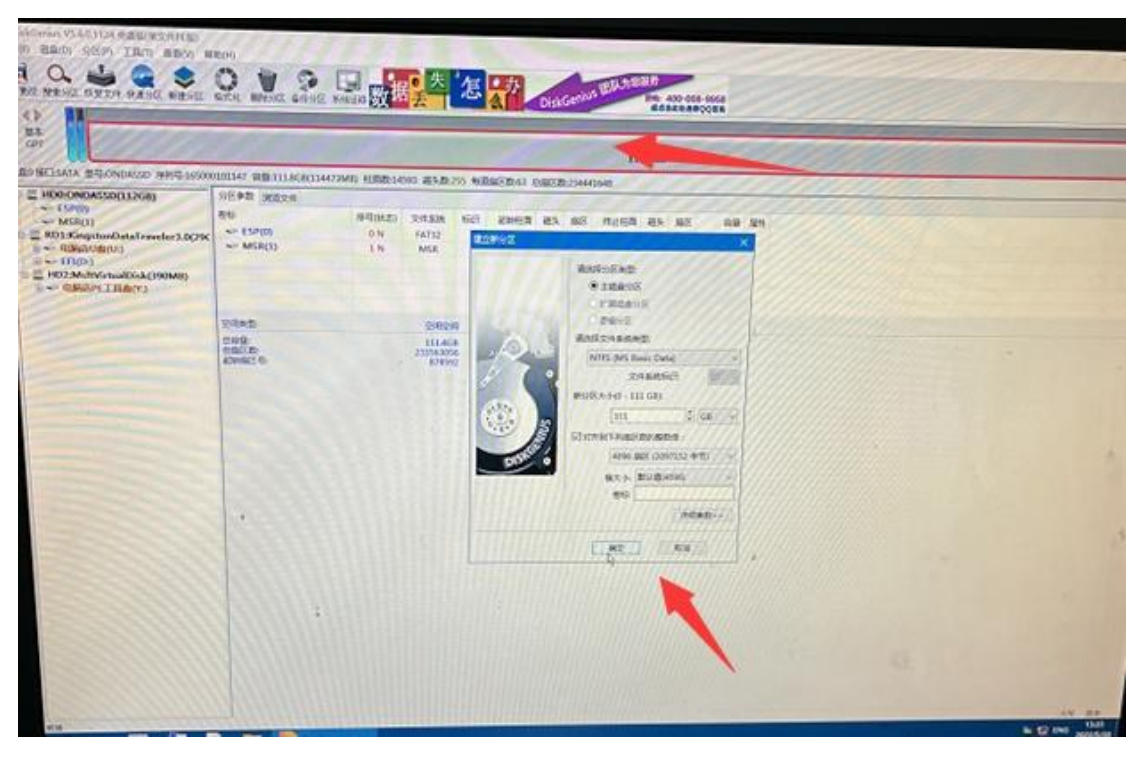

建立好主分区后,点击磁盘,保存分区表(如下图箭头 1),同时检查分区格式是否为 GUID 格式(如下图箭头2显示转换分区格式类型为 MBR 格式),即 GUID 格式分区成功。

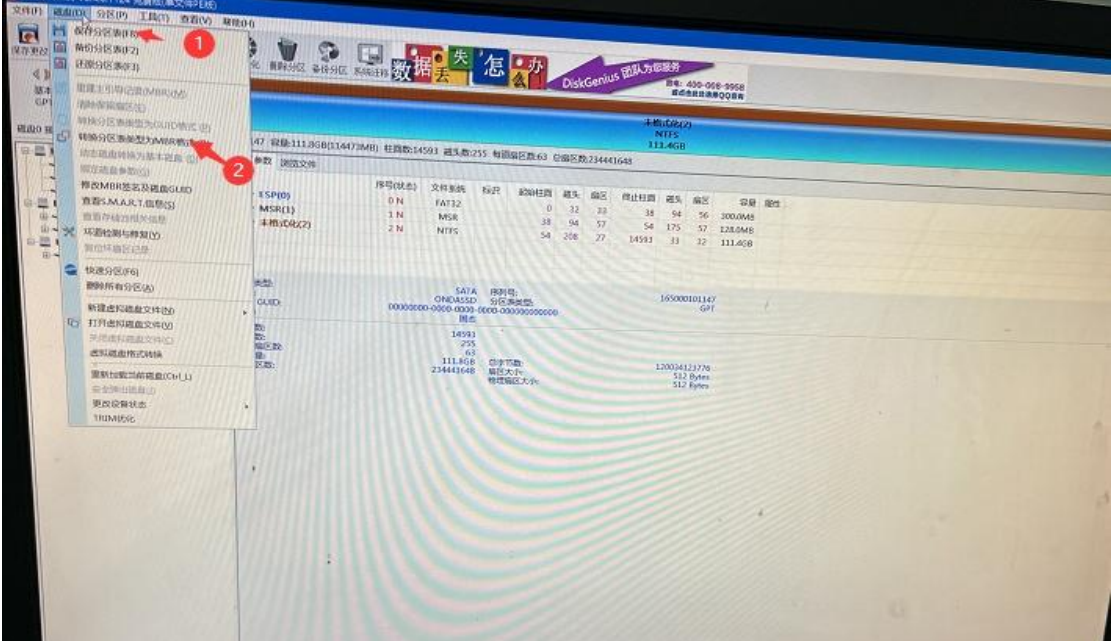

# 三:安装 **win10** 系统

1: 双击打开大白菜一键装机工具,选择 U 盘里准备的 ISO 镜像文件安装, 如图所示:选择 windows10 专业版点击"确定",再点击"执行"在大白菜一键还原窗口

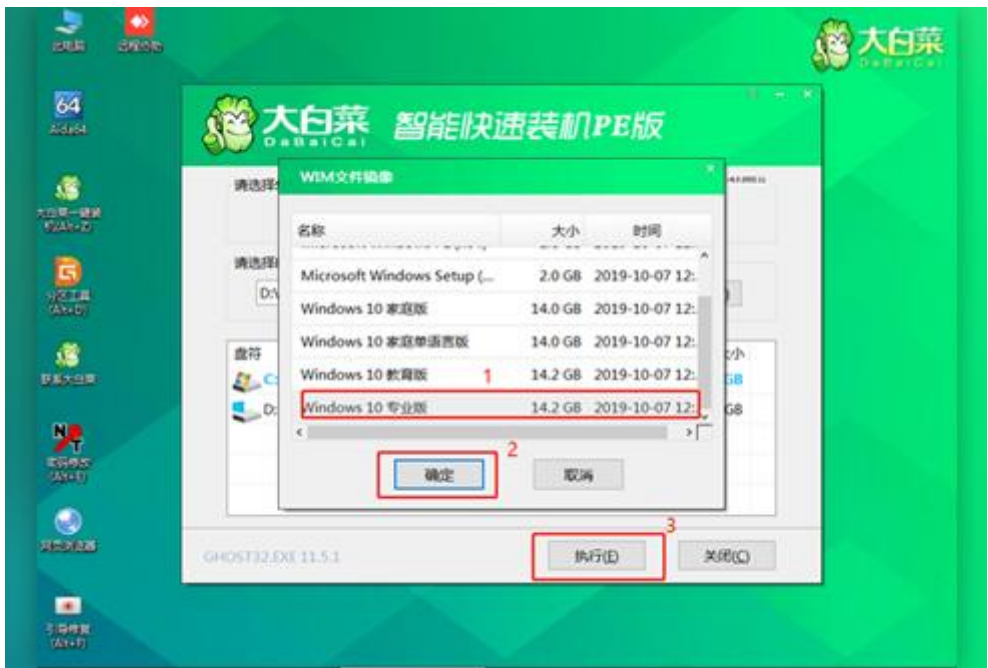

2: 这里勾选复选框内后点击"是"(建议将"网卡驱动"和"USB 驱动"这两项勾选上, 以免重启后无法使用网络和键盘鼠标)

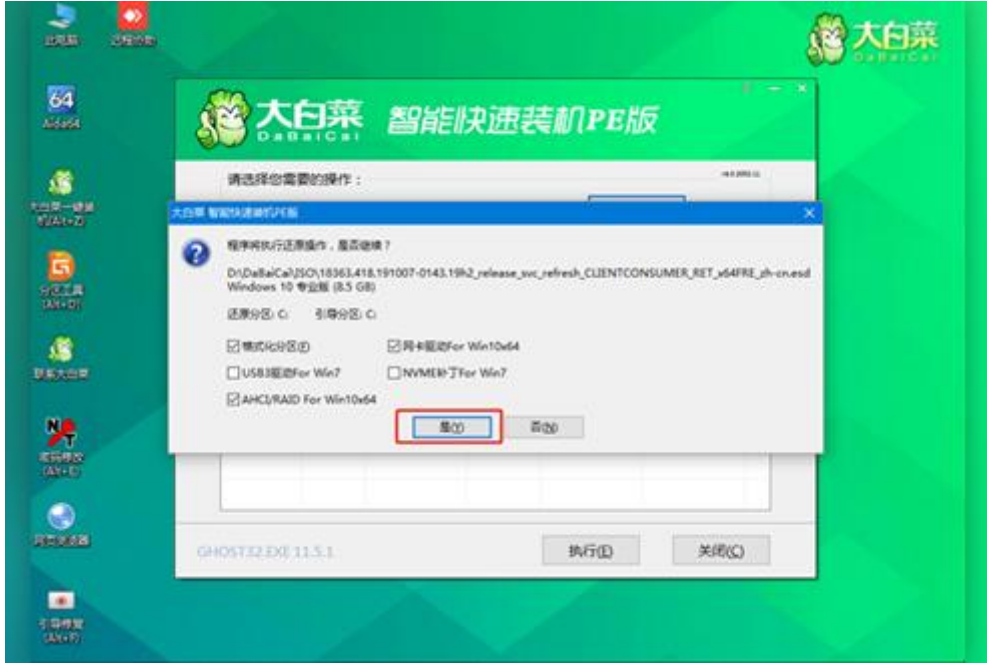

3: 程序写入待安装完成后勾选上,完成后电脑会自动重启,同时要拔掉 U 盘以免再次进入 winpe 界面

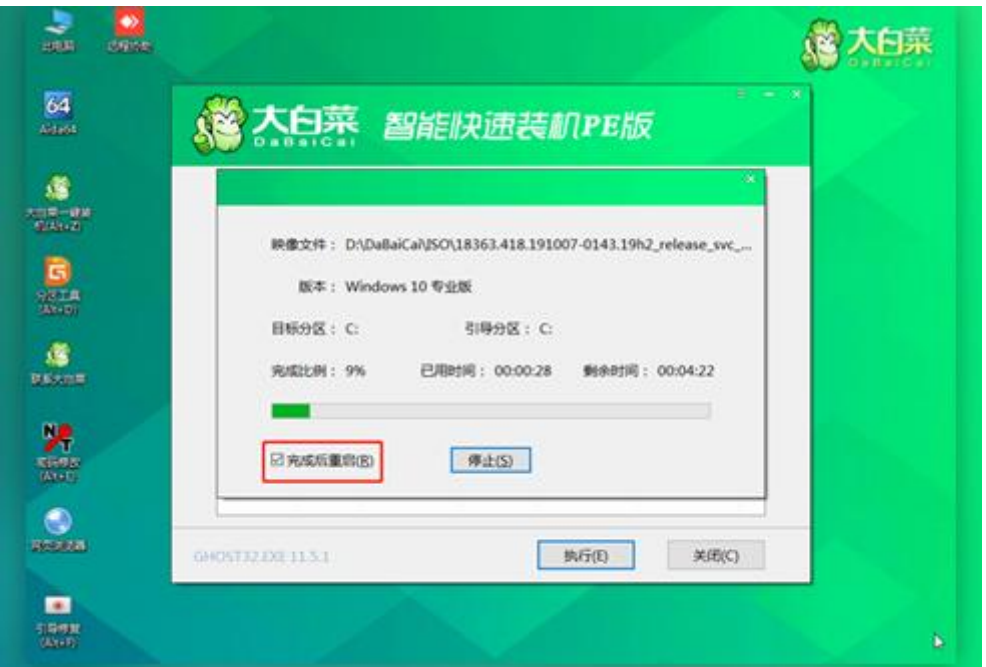

4:重启后电脑会进入重装系统的第二阶段,此时无需操作,静待安装完成即可,如成功进 入 win 10 系统桌面, 即成功安装 win 10 系统完成

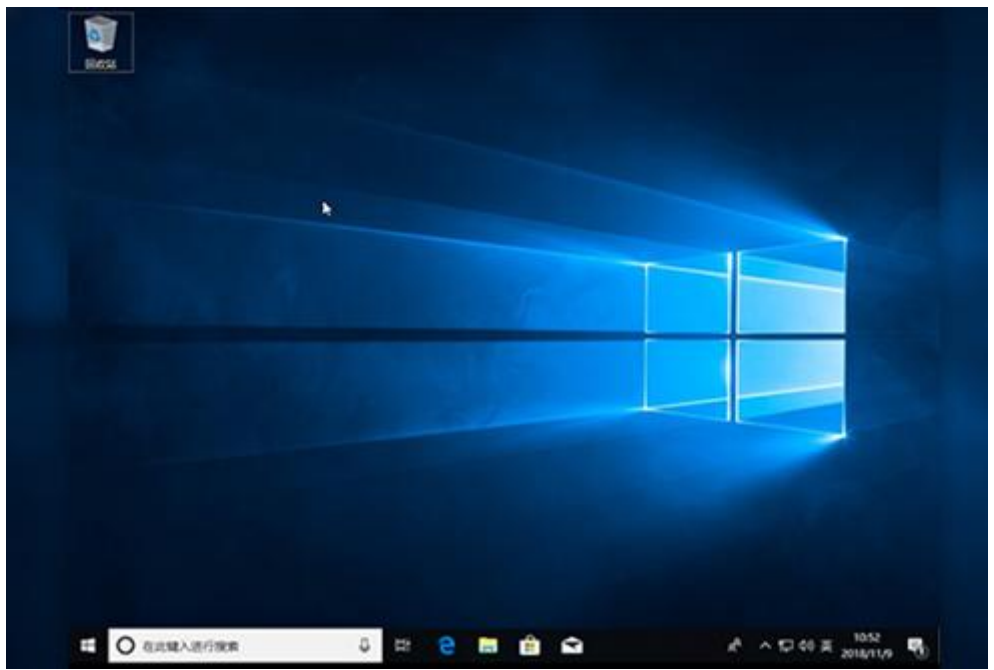